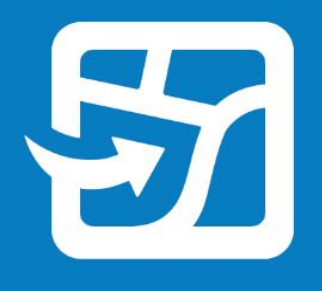

Publication Date: Февраль 2024

# **Перевод своих веб-карт в автономный режим с помощью ArcGIS Field Maps**

Основные задачи и рекомендации, которые помогут вам перевести ваши веб-карты в автономный режим и использовать их в полевых условиях с помощью ArcGIS Field Maps

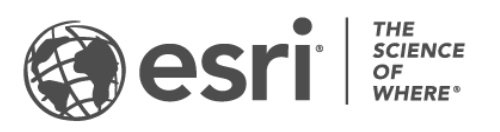

### Список задач

#### **ЗАДАЧА ВЫПОЛНЕНО**

- 1. [Введение](#page-2-0)
- 2. [Подготовка данных](#page-4-0)
- 3. [Настройка базовой карты](#page-5-0)
- 4. [Создание областей карты](#page-8-0)
- 5. [Загрузка областей карты](#page-9-0)
- 6. [Синхронизация данных](#page-10-0)
- 7. [Обновление областей карты](#page-11-0)
- 8. [Часто задаваемые вопросы](#page-12-0)

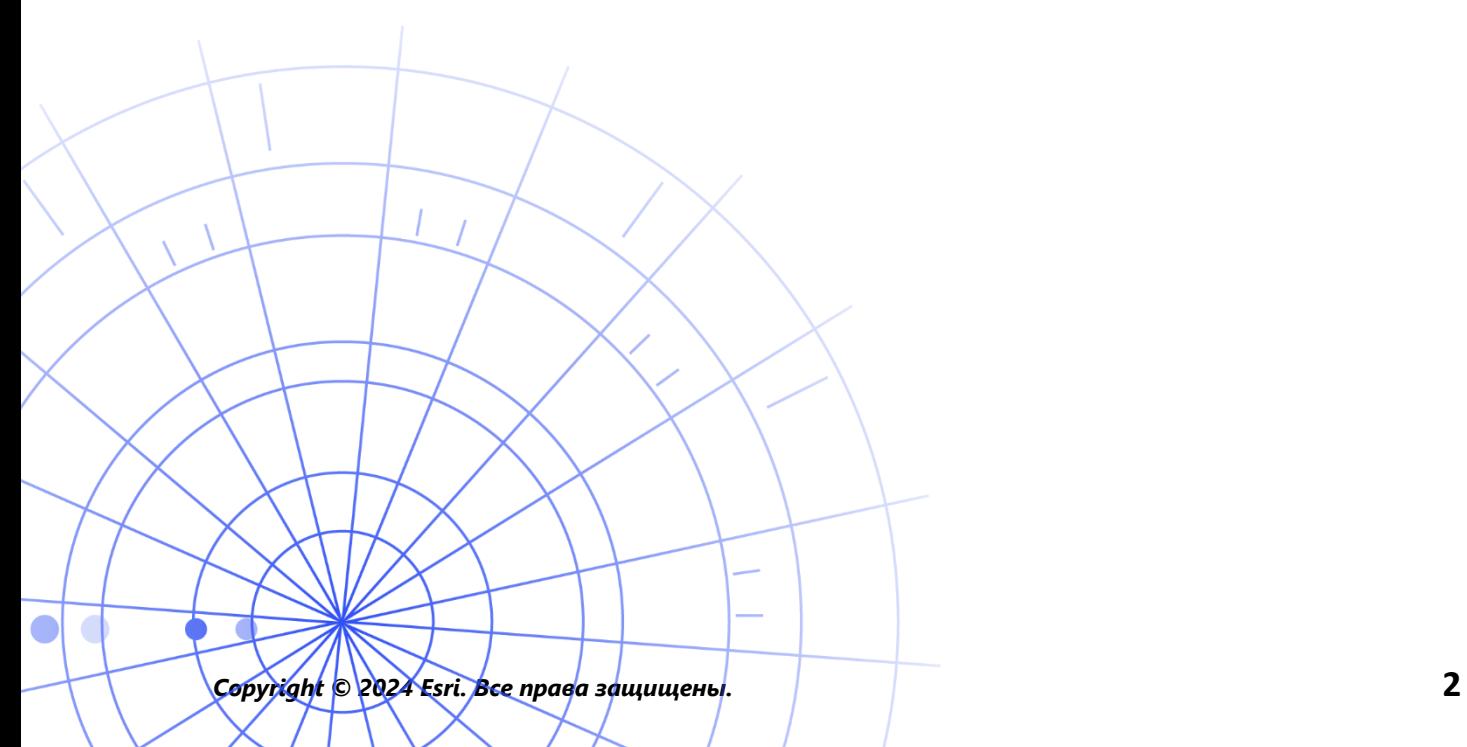

# <span id="page-2-0"></span>1. Введение

С ArcGIS Field Maps вы можете использовать свои веб-карты в автономном режиме и брать их с собой, куда бы вы ни отправились. Это может быть заповедник дикой природы, в 50 ярдах от побережья, или район города, известный своей нестабильной сотовой связью. Если у ваших мобильных сотрудников нет подключения к Интернету или вы не хотите, чтобы они пользовались данными, передаваемыми по сотовой связи, Field Maps поможет вам.

Как только ваши карты будут готовы для использования в автономном режиме, ваши полевые сотрудники смогут собирать данные и изучать ресурсы независимо от того, есть у них подключение к Интернету или нет. Любая работа, которую они выполняют в автономном режиме, может быть синхронизирована с офисом, как только они вернутся в подключенную среду.

Вы можете подготовить веб-карты для автономных рабочих процессов с помощью вебприложения Field Maps Designer. Если вам нужно перевести локальные данные или данные, не поддерживаемые веб-картами, в автономный режим, ознакомьтесь с этим [примечанием](#page-3-0) ниже.

### Основные процессы

Существует три основных процесса, связанных с переводом веб-карт в автономный режим: создание автономных областей карты в офисе или на мобильном устройстве и синхронизация обновлений данных.

**Создание области карты в Field Maps Designer -** Упаковка области веб-карты для загрузки в Field Maps Designer. Вы можете настроить экстент областей карты и упаковать их со всеми ресурсами и вложениями в пределах этого экстента. После этого области карты становятся доступными для загрузки на устройство полевого сотрудника и готовы к использованию в автономном режиме.

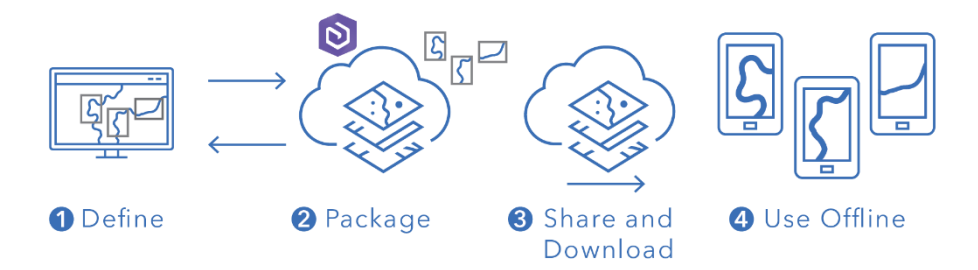

**Создавайте области карты в мобильном приложении Field Maps —** Когда мобильные сотрудники сталкиваются с неожиданной работой или уникальной областью, которая еще не определена, они могут создать область карты на своем устройстве с помощью мобильного приложения Field Maps. После определения ее экстента, область карты упаковывается и автоматически загружается со всеми ее ресурсами и вложениями готовая для автономного использования.

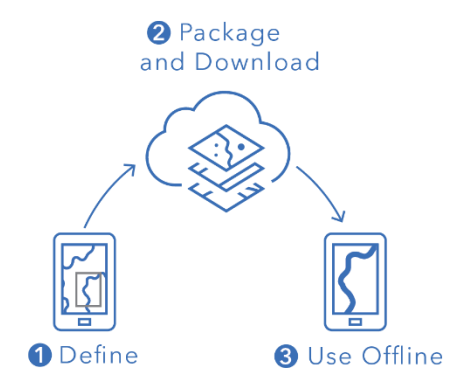

**Синхронизация данных —** когда полевые сотрудники возвращаются в подключенную среду, они могут отправлять и получать обновления данных между своими устройствами и офисом.

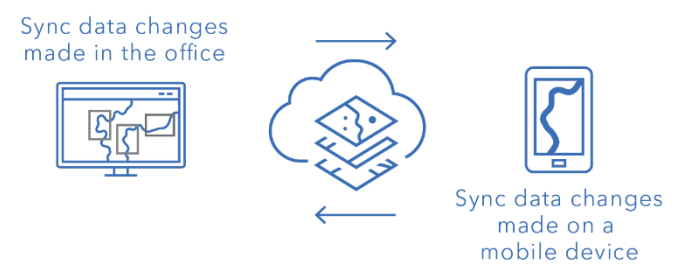

<span id="page-3-0"></span>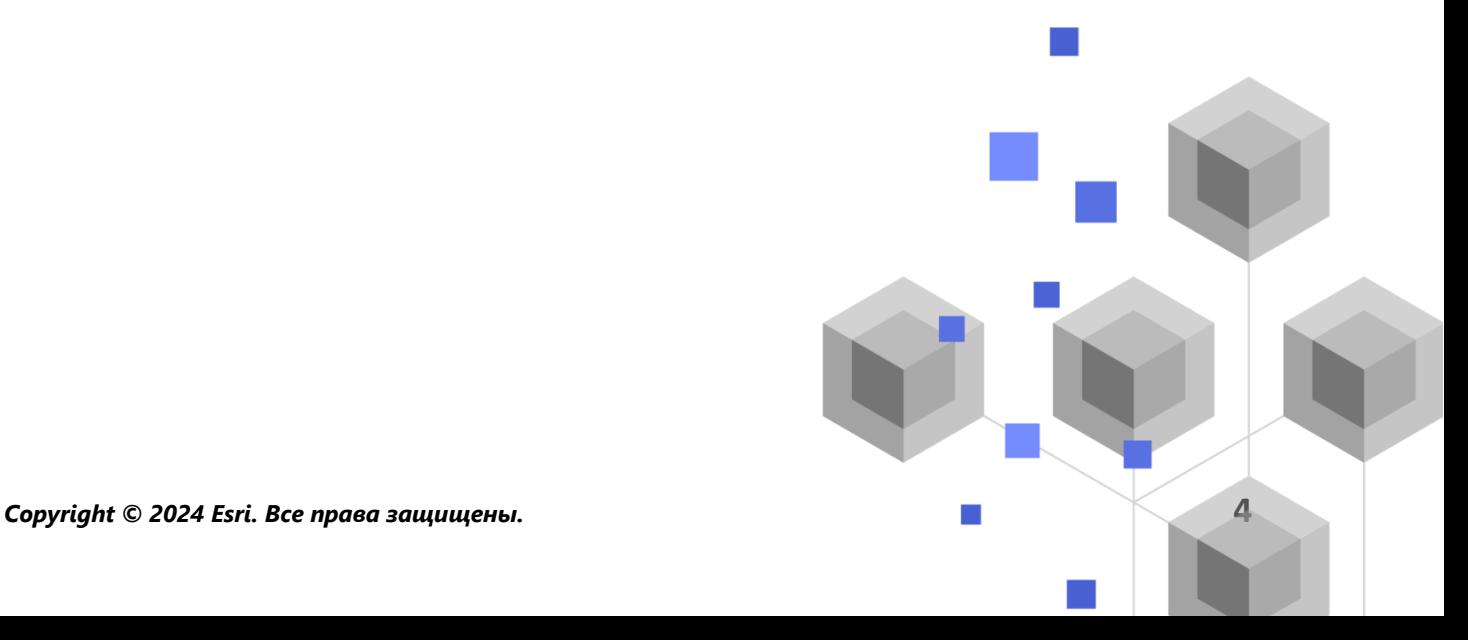

**Примечание**: В этом руководстве вы узнаете, как перевести веб-карты в автономный режим. Создайте пакет мобильных карт (MPK) для автономного использования и предоставьте к нему общий доступ, если вам нужно сделать что-либо из следующего:

- Скопировать карты непосредственно на мобильное устройство
- Включить локальные данные, которые вы не хотите публиковать в Интернете
- Включить данные или расширенные символы, которые не поддерживаются в веб-картах

Дополнительные сведения см. в разделе [Создание MMPK для автономного](https://doc.arcgis.com/en/field-maps/latest/prepare-maps/prepare-maps-for-download.htm#ESRI_SECTION1_DA3E614F9BFB481CA28C0CB37AAE250E)  использования.

# <span id="page-4-0"></span>2. Подготовка данных

Убедитесь, что данные на вашей карте соответствуют следующим требованиям для использования в автономном режиме:

- Данные должны быть доступны в режиме онлайн.
- Карты и слои должны быть настроены для автономного использования.

**Совет**: При выборе базовой карты для перевода в автономный режим используйте базовые карты с векторными листами (не растровые), чтобы повысить производительность автономных рабочих процессов в Field Maps.

### Данные должны быть доступны в режиме онлайн

Поскольку автономная карта, которую вы будете создавать, является производной от вебкарты, должны быть доступны онлайн, а не только локально (на вашем рабочем столе). Один из способов сделать ваши данные доступными онлайн - это опубликовать их в виде размещенного векторного слоя либо на ArcGIS Online или ArcGIS Enterprise.

- См. [Публикация размещенных векторных слоев в ArcGIS Online](https://doc.arcgis.com/en/arcgis-online/manage-data/publish-features.htm)
- См. [Публикация размещенных векторных слоев в ArcGIS Enterprise](https://enterprise.arcgis.com/en/portal/latest/use/publish-features.htm)

#### Карты и слои должны быть настроены для автономного использования

Веб-карты и их слои должны быть настроены на автономное использование. Вы можете настроить карту для автономного использования в веб-приложении Field Maps Designer, а также проверить, настроены ли слои для автономного использования, и устранить ошибки. Вы также можете настроить слои для автономного использования на странице сведений об элементе в ArcGIS Online или ArcGIS Enterprise.

- См. [Настройка карты для работы в автономном режиме в Field Maps Designer](https://doc.arcgis.com/en/field-maps/latest/prepare-maps/configure-the-map.htm#ESRI_SECTION1_1822CD8DD1E74F08BC4308E03A5677F1)
- См. [Настройка слоев и карты для автономного использования в ArcGIS Online](https://doc.arcgis.com/en/arcgis-online/manage-data/take-maps-offline.htm#ESRI_SECTION1_C0331D55CAE14D4FAB1B54354A9246F2)
- <span id="page-5-0"></span>См. [Настройка слоев и карты для работы в автономном режиме в ArcGIS Enterprise](https://enterprise.arcgis.com/en/portal/10.7/use/take-maps-offline.htm#ESRI_SECTION1_C0331D55CAE14D4FAB1B54354A9246F2)

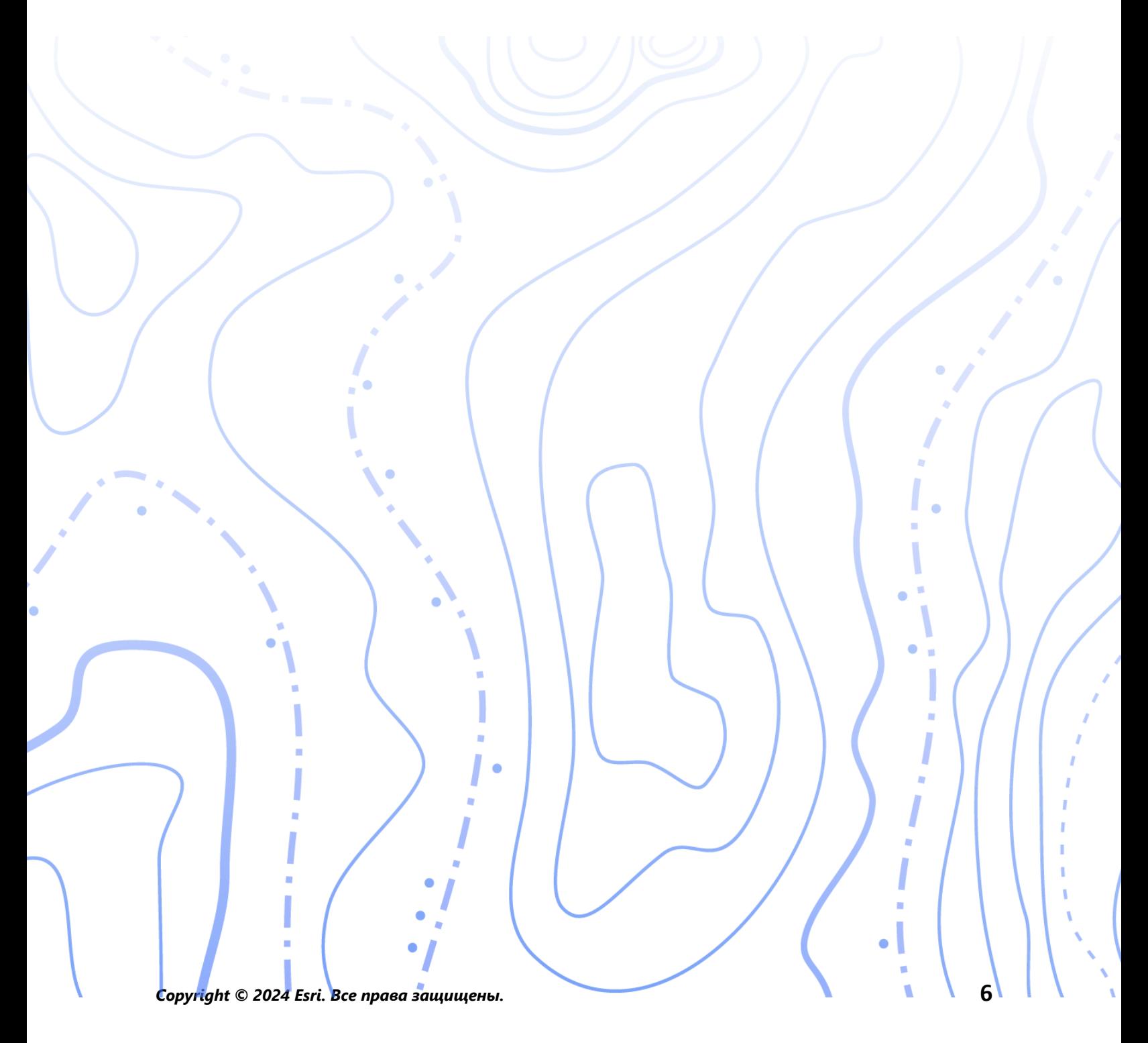

# 3. Настройка базовой карты

Настройте базовую карту, используемую при автономной работе с картами. Вы можете использовать базовую карту, заданную веб-картой, или пакет листов, на который ссылаются с мобильного устройства или из вашей организации. Использование пакета листов позволяет загрузить более детальную базовую карту и большего размера для автономной работы.

Ниже подробно описаны различные опции настройки автономной базовой карты. Чтобы узнать, как настроить автономную базовую карту в Field Maps Designer, см. раздел [Настройка автономной базовой карты](https://doc.arcgis.com/en/field-maps/latest/prepare-maps/configure-the-map.htm#ESRI_SECTION2_4308BA6C95E543C1B209EBEB95A00452).

### Использование пакета листов на устройстве с помощью ссылки

Вы можете скопировать (параллельная загрузка) пакет листов непосредственно на устройство полевого сотрудника и повторно использовать его в нескольких картах и областях карты в качестве автономной базовой карты. Это дает некоторые преимущества перед скачиванием базовой карты:

- Параллельная загрузка базовой карты выполняется быстрее, чем загрузка одной из них.
- Базовые карты могут охватывать большие области.
- Базовые карты, скопированные на устройство, доступны всем полевым сотрудникам, что экономит место на общих устройствах, поскольку не требует многократной загрузки.

Если вы хотите, чтобы скопированная базовая карта использовалась по умолчанию при загрузке карты, базовая карта должна быть скопирована на устройство полевого сотрудника, а карта должна ссылаться на нее. Это позволяет избежать загрузки базовой карты вместе с остальными данными. См. [Создание базовой карты для копирования](https://doc.arcgis.com/en/field-maps/latest/prepare-maps/prepare-maps-for-download.htm#ESRI_SECTION2_B52FDEC32A024B75B1508DA488A8D84E)  [непосредственно на устройства](https://doc.arcgis.com/en/field-maps/latest/prepare-maps/prepare-maps-for-download.htm#ESRI_SECTION2_B52FDEC32A024B75B1508DA488A8D84E) для получения дополнительной информации.

#### Ссылка на пакет листов из организации

Вы можете ссылаться на пакет листов из вашей организации и повторно использовать его на нескольких картах и областях карты в качестве автономной базовой карты. Эта опция имеет те же преимущества, что и ссылка на пакет листов на устройстве:

- Базовые карты могут охватывать большие области.
- Базовые карты, на которые ссылается ваша организация, необходимо загрузить только один раз при использовании на нескольких картах и областях.
- Базовые карты, на которые ссылается ваша организация, доступны всем полевым сотрудникам, но их необходимо загружать для каждого пользователя, вошедшего в систему.

### Использование базовой карты, заданной веб-картой

Вы можете использовать базовую карту, заданную веб-картой, в качестве автономной базовой карты. Если вы выберете эту опцию, то базовая карта вместе с веб-картой будет загружена в Field Maps. Хотя эта опция не требует от вас подготовки отдельной базовой карты, она не обладает теми же преимуществами, что и ссылка на пакет листов с устройства или из вашей организации.

**Совет**: При выборе базовой карты для перевода в автономный режим используйте базовые карты с векторными листами (не растровые), чтобы повысить производительность автономных рабочих процессов в Field Maps. Это помогает создавать загрузки меньшего объема для типичных экстентов карты и позволяет создавать большие экстенты с более высоким уровнем детализации.

# <span id="page-8-0"></span>4. Создание области карты

Заблаговременное создание областей карты - это наилучший способ перевести веб-карты в автономный режим. Создание областей карты позволяет предварительно упаковать одну или несколько областей карты, которые содержат все данные и вложения в пределах экстента области. Полевые сотрудники могут загружать области карты без необходимости настраивать масштаб или уровень детализации карты, с которой они будут работать.

Рекомендуется создавать области карты, когда у вас есть несколько пользователей, выполняющих работу в одних и тех же областях. Создайте область на карте для любого места, где у полевых сотрудников не будет надежного подключения к Интернету. Карта может содержать до 16 областей.

Области карты, созданные в Field Maps Designer, ArcGIS Online или ArcGIS Enterprise, доступны в мобильном приложении Field Maps. Полевые сотрудники могут работать с областями карты в автономном режиме так же, как они работают с веб-картой.

#### Рекомендации по созданию областей карты

Далее представлены рекомендации по созданию областей карты:

- Чтобы минимизировать размер загружаемого файла, рассмотрите возможность создания [полигональной области карты](https://doc.arcgis.com/en/arcgis-online/manage-data/take-maps-offline.htm#ESRI_CHOICE_80D4D2D087C84CB981C9EF7D349C84CB) (не стандартного прямоугольника).
- Установите соответствующий [уровень детализации](https://doc.arcgis.com/en/arcgis-online/manage-data/take-maps-offline.htm#ESRI_STEP_AA7AE28CE44F43CF9859C9E89A2F422F) для экстента области карты.
- Определите, как часто следует переупаковывать области карты, настроив [расписание упаковки.](https://doc.arcgis.com/en/arcgis-online/manage-data/take-maps-offline.htm#ESRI_STEP_5740B9E751B244DDACE4FFF830AFCCBE) Расписание должно определяться частотой обновления данных на карте, однако полевым сотрудникам не требуется получать доступ к самым последним данным (к которым они могут получить доступ с помощью [синхронизации](#page-10-0)).

Переупаковка карты обеспечивает получение последних обновлений при загрузке области карты и должна быть запланирована после завершения всех процессов обработки данных (например, в нерабочее время). Если данные на картах обновляются не очень часто, не нужно часто переупаковывать их.

Для получения дополнительной информации и рекомендаций смотрите следующее:

- [Создание и управление областями карты в Fie](https://doc.arcgis.com/en/field-maps/latest/prepare-maps/configure-the-map.htm#ESRI_SECTION2_34608DDAA23E488995D601696C6CCAD3)ld Maps Designer
- [Создание, редактирование и управление областями карты в ArcGIS Online](https://doc.arcgis.com/en/arcgis-online/manage-data/take-maps-offline.htm#ESRI_SECTION1_8C6055E984D34AF4A25B989DDCAACF87)
- [Создание, редактирование и управление областями карты в ArcGIS Enterprise](https://enterprise.arcgis.com/en/portal/latest/use/take-maps-offline.htm#ESRI_SECTION1_8C6055E984D34AF4A25B989DDCAACF87)

# <span id="page-9-0"></span>5. Загрузка области карты

Теперь, когда вы настроили карту для автономного использования, полевые сотрудники могут либо загружать области карты, которые вы задали, либо сами задавать и загружать области карты в Field Maps.

### Загрузка существующей области карты

Если вы уже создали области карты в Field Maps Designer, ArcGIS Online или ArcGIS Enterprise, они доступны для загрузки в мобильном приложении Field Maps. Найдите вебкарту, содержащую созданные вами области карты, и выберите область карты для загрузки. Как только область карты будет загружена, она готова к автономному использованию.

См. [Загрузка заданных автономных областей](https://doc.arcgis.com/en/field-maps/android/use-maps/download-maps.htm#ESRI_SECTION1_C30D73392D964D51A8B606128A8A6E8F)

### Задание и загрузка области карты в приложении

Вы не всегда можете заранее спланировать все для своих полевых сотрудников. Если им нужно выполнить автономную работу в неожиданном или уникальном районе, они могут задать и загрузить область карты на свое мобильное устройство. Как только область карты определена, она автоматически упаковывается, загружается и готова к использованию в автономном режиме.

Вы также можете задать уровень детализации, который разрешено использовать полевым сотрудникам при создании областей карты в Field Maps. Это гарантирует, что мобильные сотрудники будут загружать данные с уровнем детализации, необходимым для работы в автономном режиме.

- См. [Задание и загрузка области карты](https://doc.arcgis.com/en/field-maps/android/use-maps/download-maps.htm#ESRI_SECTION1_3288676ABE8F4D738B3431C55728FC93)
- См. [Задание уровня детализации для областей карты, созданных в Field Maps](https://doc.arcgis.com/en/field-maps/latest/prepare-maps/configure-the-map.htm#ESRI_SECTION2_368F2801A55A4A25B5558B551817D114)

6

# <span id="page-10-0"></span>6. Синхронизация данных

Синхронизация означает обновление измененных данных между офисом и полевым сотрудником. Когда полевые сотрудники возвращаются в подключенную среду, они могут отправлять и получать обновления данных между своими устройствами и офисом.

Вместо повторной загрузки всей карты, синхронизация позволяет загрузить только изменения, внесенные с момента выхода предыдущей версии. Вы также можете задать, все ли объекты и вложения будут загружаться при синхронизации. Сокращение количества таких загрузок делает синхронизацию данных между офисом и мобильными устройствами относительно быстрым процессом. Дополнительные сведения см. в разделе [Отправка объектов и вложений](https://doc.arcgis.com/en/field-maps/latest/prepare-maps/configure-the-map.htm#ESRI_SECTION2_971316BA80374A74B4C05F19E82658BE).

Если полевые сотрудники используют карты, доступные только для чтения, они могут получать обновления данных только при использовании приложения, отправлять обновления они не могут. Они могут делать заметки на карте в автономном режиме и делиться своими заметками, вернувшись в подключенную среду. Чтобы узнать больше, см. [Публикация меток](https://doc.arcgis.com/en/field-maps/android/use-maps/markup.htm#ESRI_SECTION1_7EFF870A86ED4F6CB0D03E653C929121).

### Синхронизация изменений, внесенных в данные на мобильном устройстве

Когда полевой сотрудник возвращается в подключенную среду, он может нажать кнопку синхронизации, чтобы отправить обновления, сделанные при сборе данных. По умолчанию автоматическая синхронизация включена. Это означает, что устройство автоматически выполнит синхронизацию при появлении подключения к сети.

Любые синхронизированные данные обновляют карту, находящуюся в офисе, а также карты на других мобильных устройствах. Синхронизация также обновляет на мобильном устройстве все данные, внося изменения, сделанные другими полевыми сотрудниками или теми, кто находится в офисе, во время их работы в автономном режиме. Чтобы узнать, как синхронизировать обновления, см. раздел [Синхронизация работы](https://doc.arcgis.com/en/field-maps/android/use-maps/sync.htm#ESRI_SECTION1_C30D73392D964D51A8B606128A8A6E8F).

### Синхронизация изменений, внесенных в данные в офисе

Изменения данных, внесенные в области карты в офисе, могут быть синхронизированы с мобильным устройством сотрудника. Вы можете вручную обновить области карты после

внесения изменений или запланировать обновления. Как только область карты обновляется в офисе, обновление становится доступным для синхронизации или загрузки на мобильные устройства.

Чтобы узнать, как обновлять области карты в офисе, см. разделы [Создание и управление](https://doc.arcgis.com/en/field-maps/latest/prepare-maps/configure-the-map.htm#ESRI_SECTION2_34608DDAA23E488995D601696C6CCAD3)  [автономными областями в Field Maps Designer](https://doc.arcgis.com/en/field-maps/latest/prepare-maps/configure-the-map.htm#ESRI_SECTION2_34608DDAA23E488995D601696C6CCAD3), [Создание, редактирование и управление](https://doc.arcgis.com/en/arcgis-online/manage-data/take-maps-offline.htm#ESRI_SECTION1_8C6055E984D34AF4A25B989DDCAACF87)  областями [карты в ArcGIS Online](https://doc.arcgis.com/en/arcgis-online/manage-data/take-maps-offline.htm#ESRI_SECTION1_8C6055E984D34AF4A25B989DDCAACF87) или [Создание, редактирование и управление областями](https://enterprise.arcgis.com/en/portal/latest/use/take-maps-offline.htm#ESRI_SECTION1_8C6055E984D34AF4A25B989DDCAACF87)  [карты в ArcGIS Enterprise](https://enterprise.arcgis.com/en/portal/latest/use/take-maps-offline.htm#ESRI_SECTION1_8C6055E984D34AF4A25B989DDCAACF87).

## <span id="page-11-0"></span>7. Обновление областей карты

Хотя вы можете использовать синхронизацию для обновления области карты в соответствии с последними изменениями данных, для обновления других частей карты требуется другой процесс. Чтобы внести изменения в символы карты, добавить или удалить слои, обновить форму, используемую для сбора данных, или изменить что-либо, кроме того, что включено в синхронизированные обновления данных, вам нужно будет выполнить одно или оба из следующих действий:

- Снова постройте область карты, созданную в ArcGIS Online или ArcGIS Enterprise. Полевой сотрудник должен удалить старую область карты со своего устройства и загрузить новую.
- Удалите, заново создайте и загрузите область карты, созданную полевым сотрудником на своем устройстве.

Подробнее см. в разделе [Обновление области для автономной работы](https://doc.arcgis.com/en/field-maps/android/use-maps/download-maps.htm#ESRI_SECTION2_3D29623B3E8D4922AD58285886DF55CE).

# <span id="page-12-0"></span>8. Часто задаваемые вопросы

#### **Что лучше - создать области карты в офисе или на мобильном устройстве?**

Это зависит от обстоятельств. Обычно рекомендуется составлять карту областей заранее, в офисе. Таким образом, начиная работу, мобильным работникам не придется ждать, пока их область карты будет упакована. Область карты, созданная в офисе, также является общей для всей вашей организации.

Полевой сотрудник должен создавать область карты на своем устройстве только тогда, когда он сталкивается с неожиданной работой или с работой, которая является для него уникальной. Эта область карты будет доступна только на том устройстве, на котором она была создана.

#### **Могу ли я скопировать карту непосредственно на мобильное устройство для использования в автономном режиме?**

Да. Чтобы скопировать карту на мобильное устройство, создайте пакет мобильных карт (MMPK). См. [Создание MMPK для автономной работы](https://doc.arcgis.com/en/field-maps/latest/prepare-maps/prepare-maps-for-download.htm#ESRI_SECTION1_DA3E614F9BFB481CA28C0CB37AAE250E).

#### **Нужно ли полевым сотрудникам удалять и повторно загружать область карты перед началом каждого рабочего дня?**

Если мобильным сотрудникам нужно только обновить данные на карте, повторно загружать их не нужно. Они могут синхронизировать карту, чтобы увидеть эти изменения. Если необходимо обновить изменения в самой карте (см. раздел 7), им необходимо удалить и повторно загрузить область карты, чтобы получить последнюю версию карты.

#### **Если я создал области карты, доступна ли онлайн-версия карты попрежнему в Field Maps?**

Да. Если вы создали области карты для загрузки, полевые сотрудники по-прежнему могут получить доступ к онлайн-версии карты в мобильном приложении Field Maps.

#### **Должен ли я включить автосинхронизацию или попросить полевых сотрудников вручную синхронизировать обновления своих данных?**

[Автосинхронизация](https://doc.arcgis.com/en/field-maps/android/use-maps/sync.htm#ESRI_SECTION1_FAD54BA5A0654E5E8F03D603BF2851DB) включена по умолчанию и помогает гарантировать, что вы и ваши сотрудники будете иметь доступ к самым актуальным данным в течение рабочего дня. В большинстве случаев желательно включить автосинхронизацию, чтобы у полевых сотрудников стало на одну задачу меньше.

Существуют некоторые рабочие процессы, для которых может потребоваться, чтобы полевые сотрудники вручную синхронизировали свои данные. Например, может потребоваться, чтобы они завершили работу в определенной области или над проектом перед синхронизацией, чтобы обеспечить передачу полной картины остальным подразделениям организации.

#### **Можно ли использовать публикацию местоположения в автономном режиме?**

Да. Треки местоположений будут сохранены на вашем устройстве во время работы в автономном режиме. Как только вы вернетесь в подключенную среду, треки будут загружены в сервис публикации местоположений.

#### **Какие возможности для автономной работы включены в Field Maps Designer?**

Field Maps Designer позволяет настраивать карты для автономного использования, настраивать параметры автономной работы, задавать базовую карту, используемую в автономном режиме, и создавать области карты для использования в мобильном приложении Field Maps. См. раздел [Настройка карты](https://doc.arcgis.com/en/field-maps/latest/prepare-maps/configure-the-map.htm#ESRI_SECTION1_1822CD8DD1E74F08BC4308E03A5677F1).